## **NEW POTENTIAL SUPPLIER REGISTRATION (PHN INDUSTRY SDN BHD GROUP)**

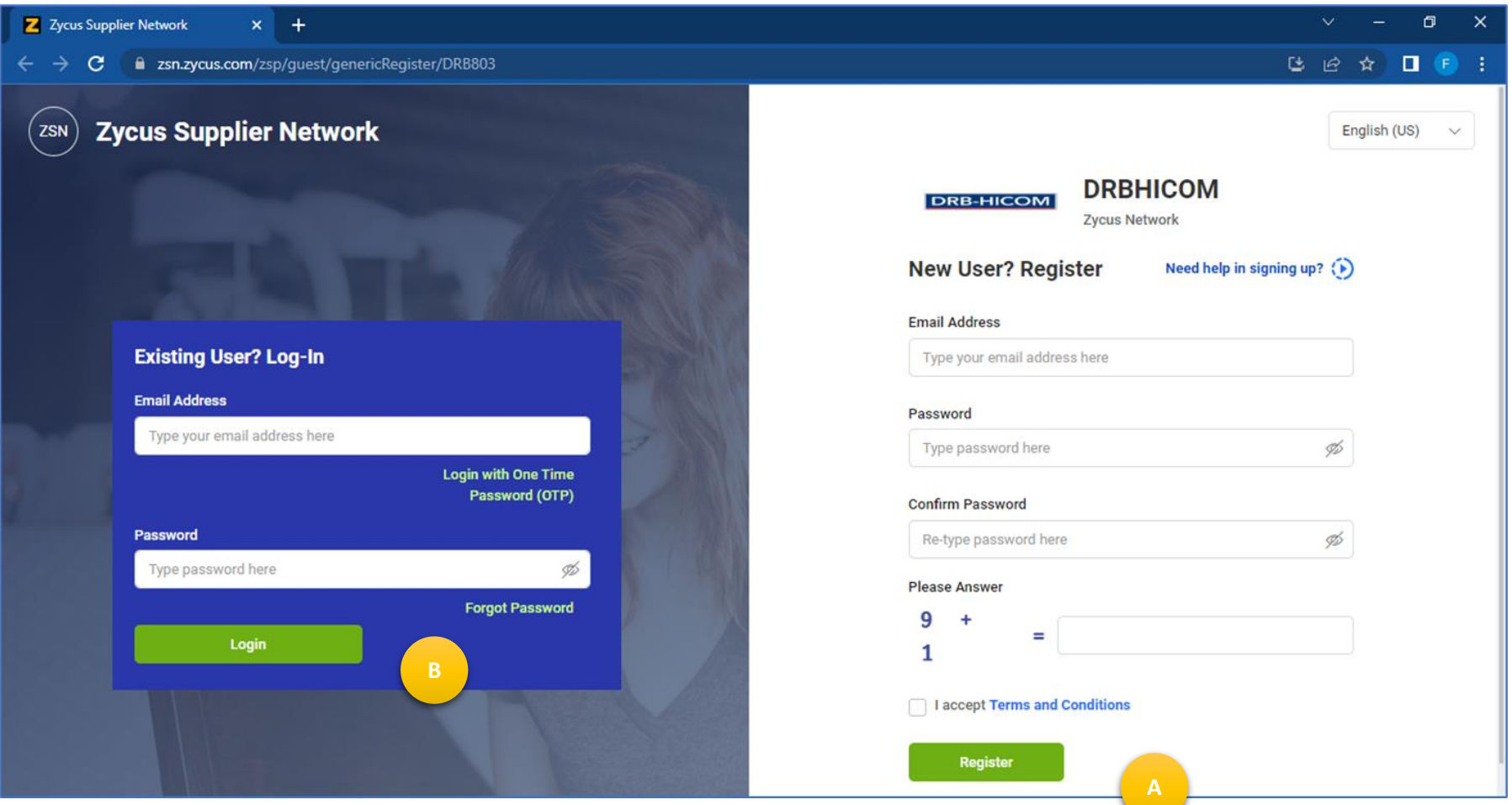

- 1. The new supplier can clink to this link to go to Zycus Supplier Network (ZSN) to start the new supplier registration process. <https://zsn.zycus.com/guest/genericRegister/DRB803>
- 2. The new supplier can create new profile at this page by filling up details in right column (New User? Register) and click button "Register" (A).
- 3. While existing supplier can login at left column (Existing User? Log-in) and click button "Login" (B) in case have revision to be updated.

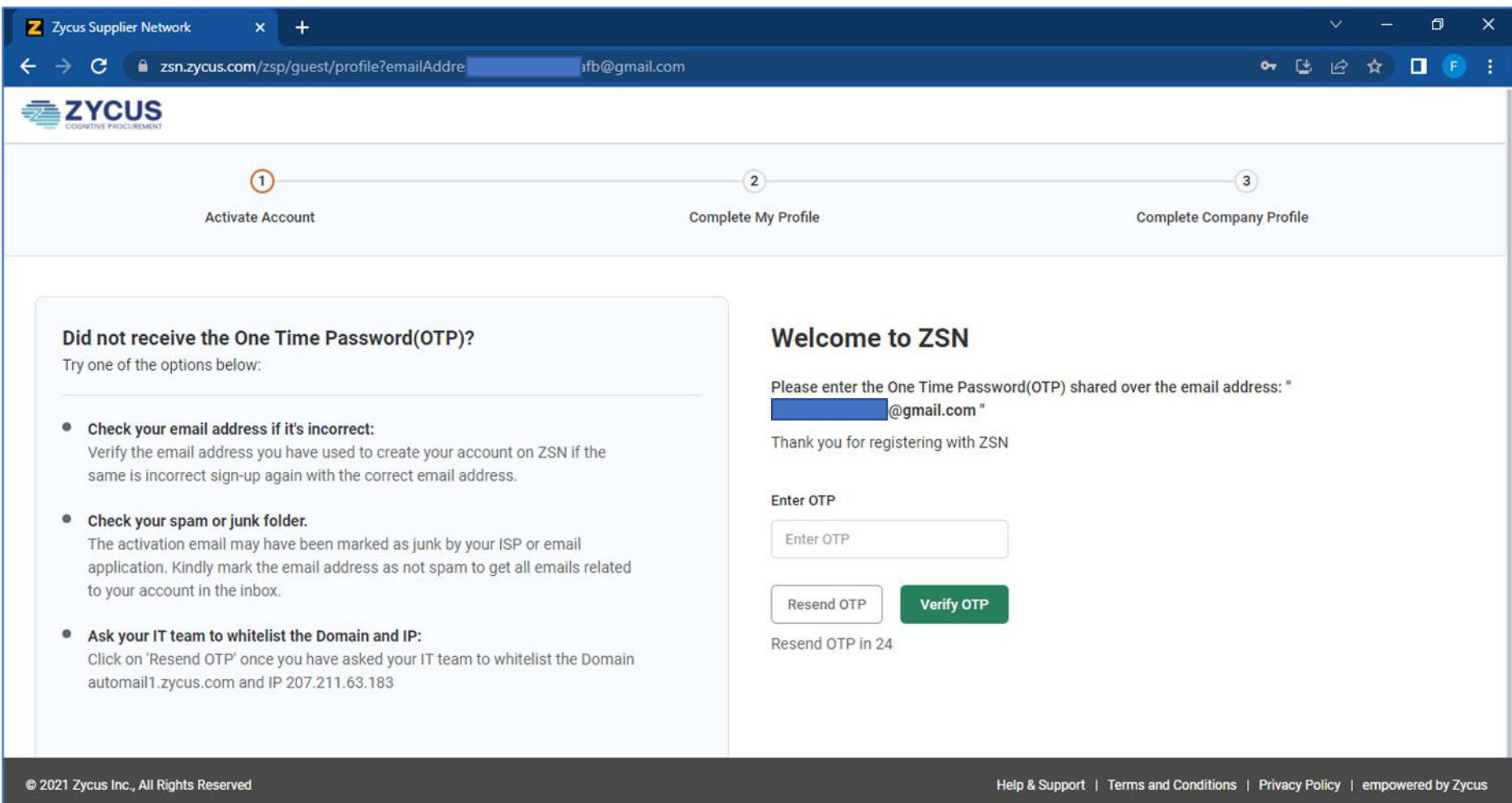

1. The new supplier will receive the One Time Password (OTP) shared via the email address used for registered before and the new supplier is required to enter the OTP in the blank fill above and click "Verify OTP"

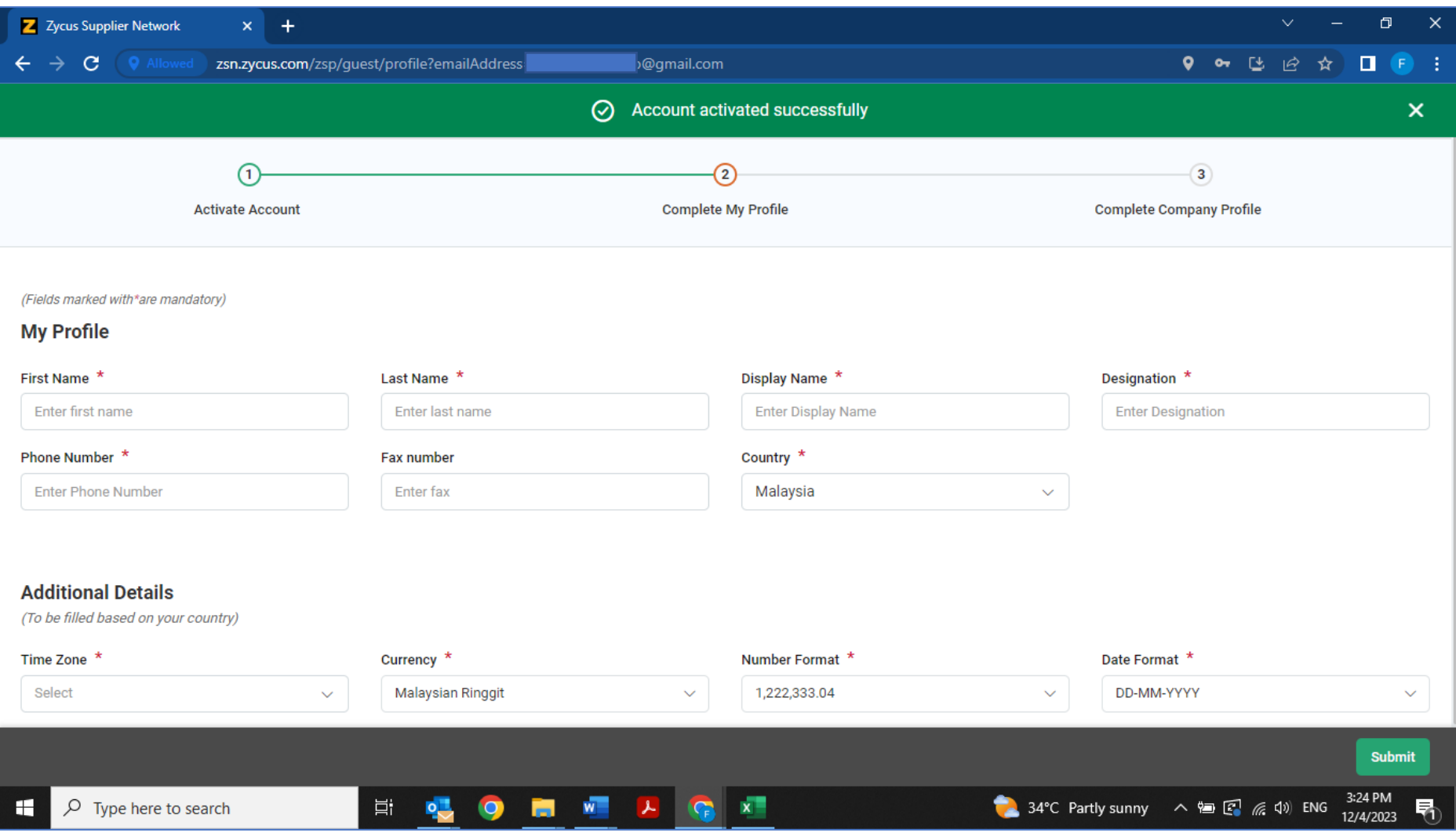

1. The new supplier will be required to fill up the fundamental details in this page and can click "Submit" once all the mandatory data is filled.

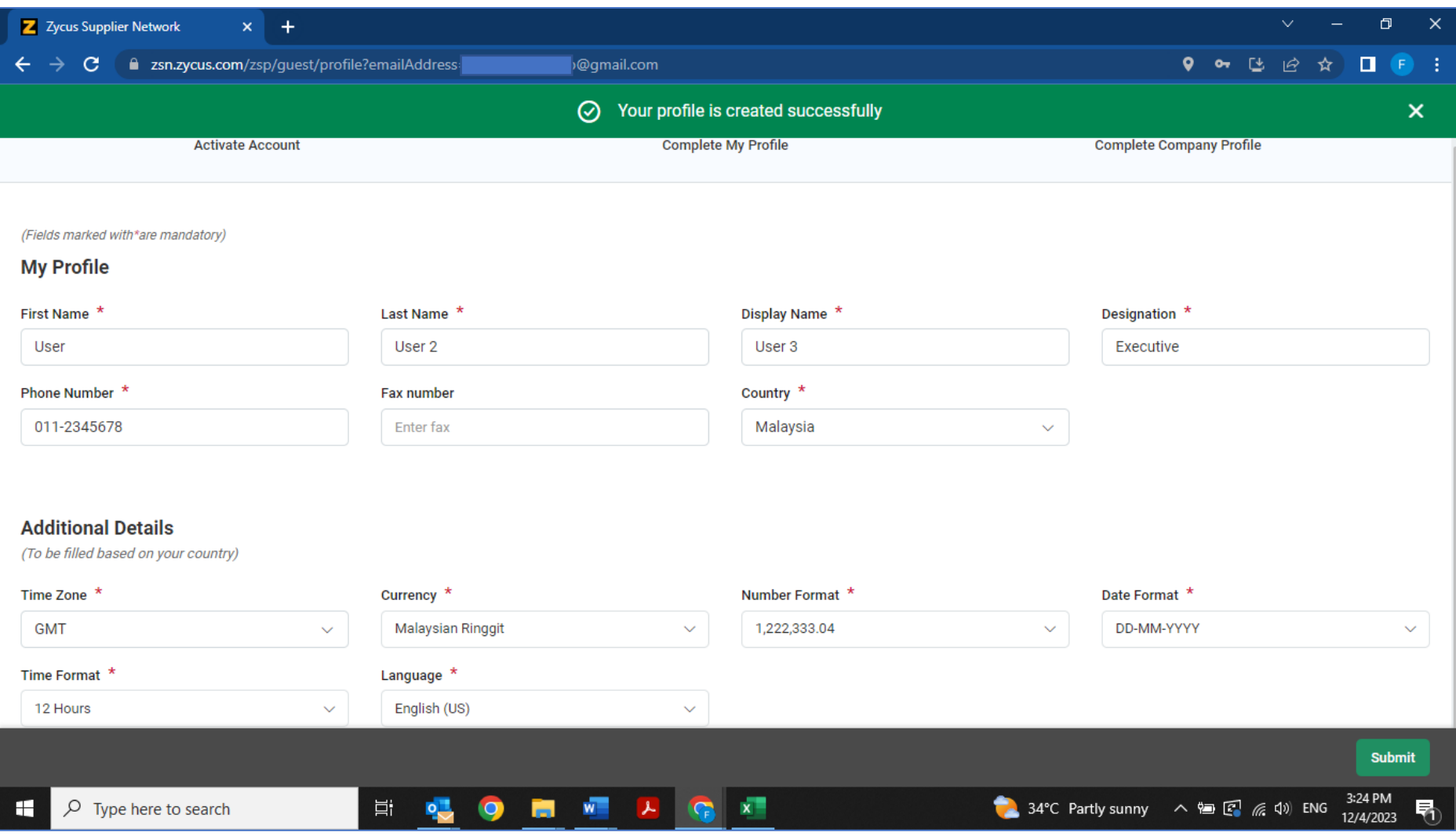

1. The popup notification will appear at top of the page "Your profile is created successfully" which is indicate that the new supplier's data submitted before is correct and has been accepted.

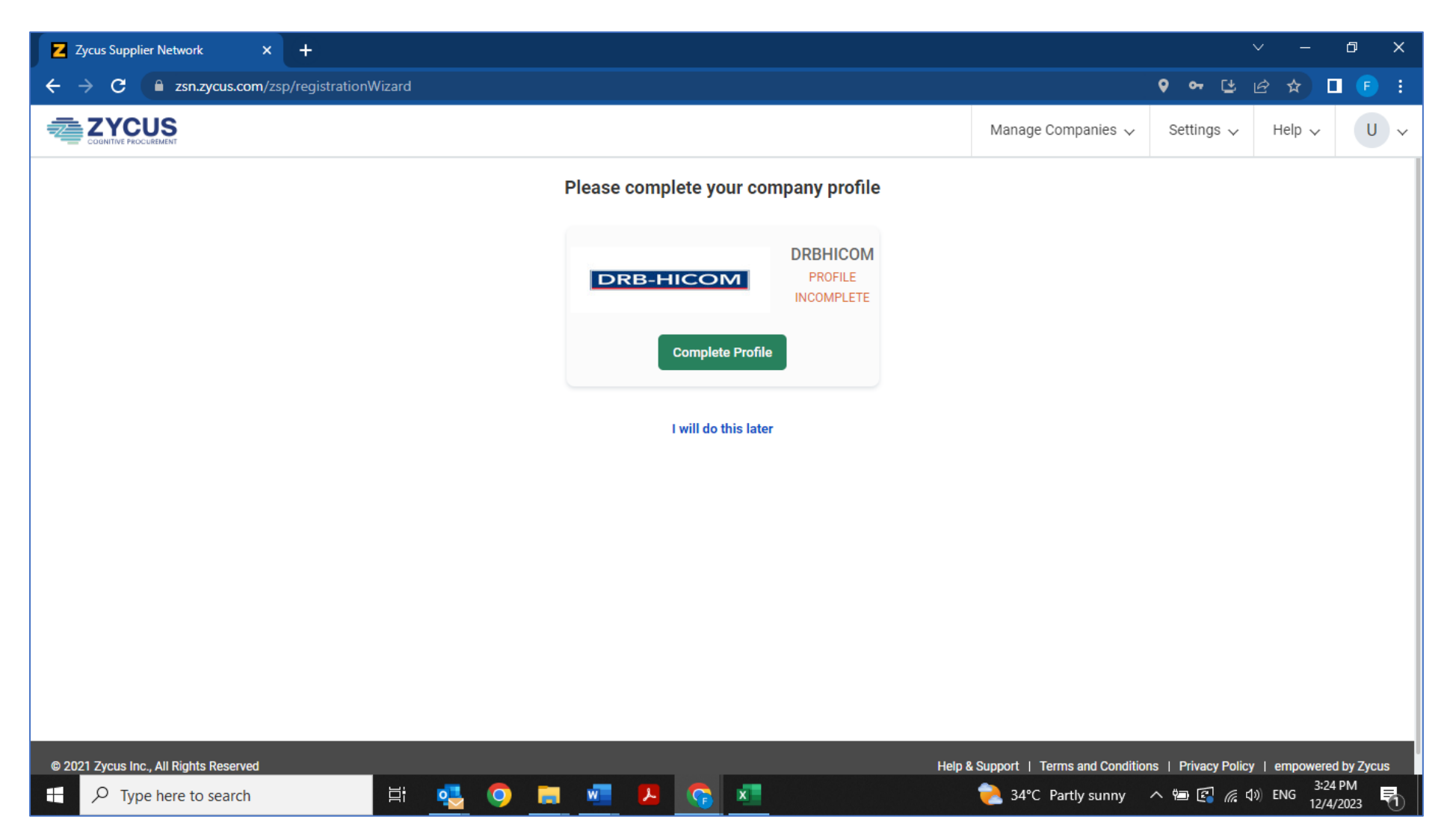

1. The new supplier shall be directed to this page for next process which is required to "Complete Profile" as above.

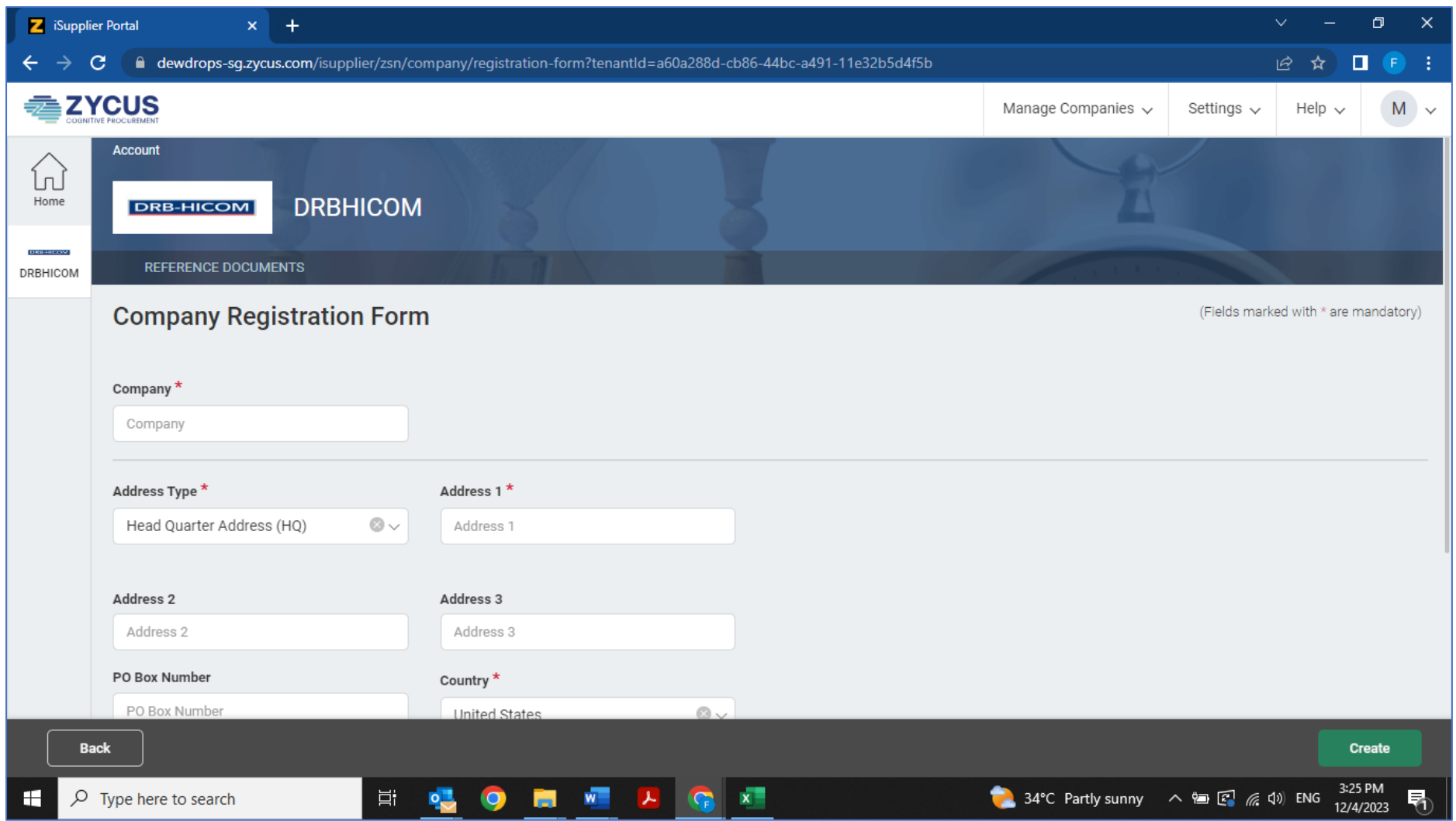

1. The new supplier is required to fill up more detail information in this page and click the button "Create".

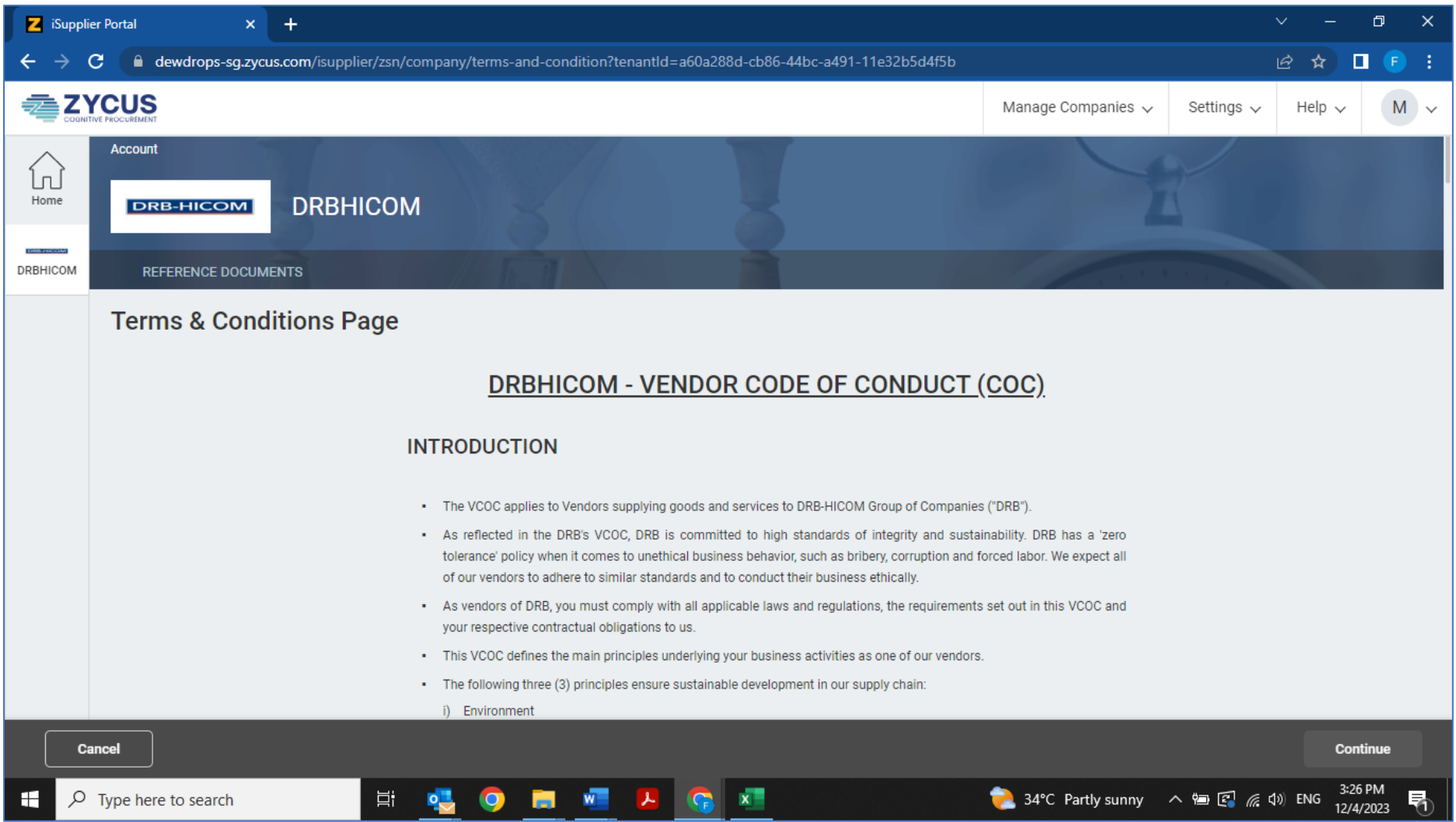

- 1. The new supplier is required to read the DRBHICOM VENDOR CODE OF CONDUCT (COC) as per above.
- 2. Must carefully read the COC until bottom of the page in order to continue the registration process.

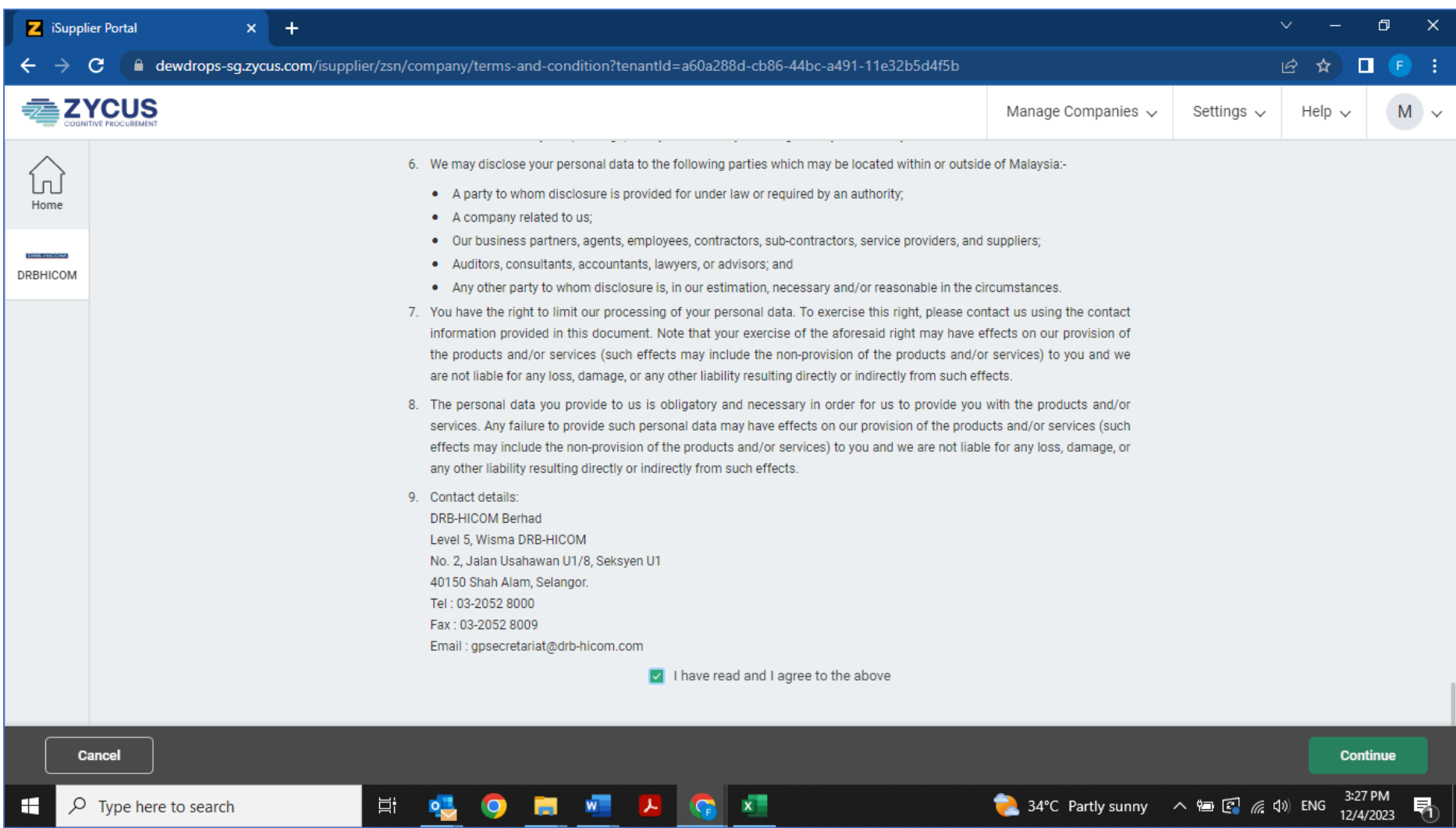

1. The new supplier must tick at "I have read and I agree to the above" and click "Continue".

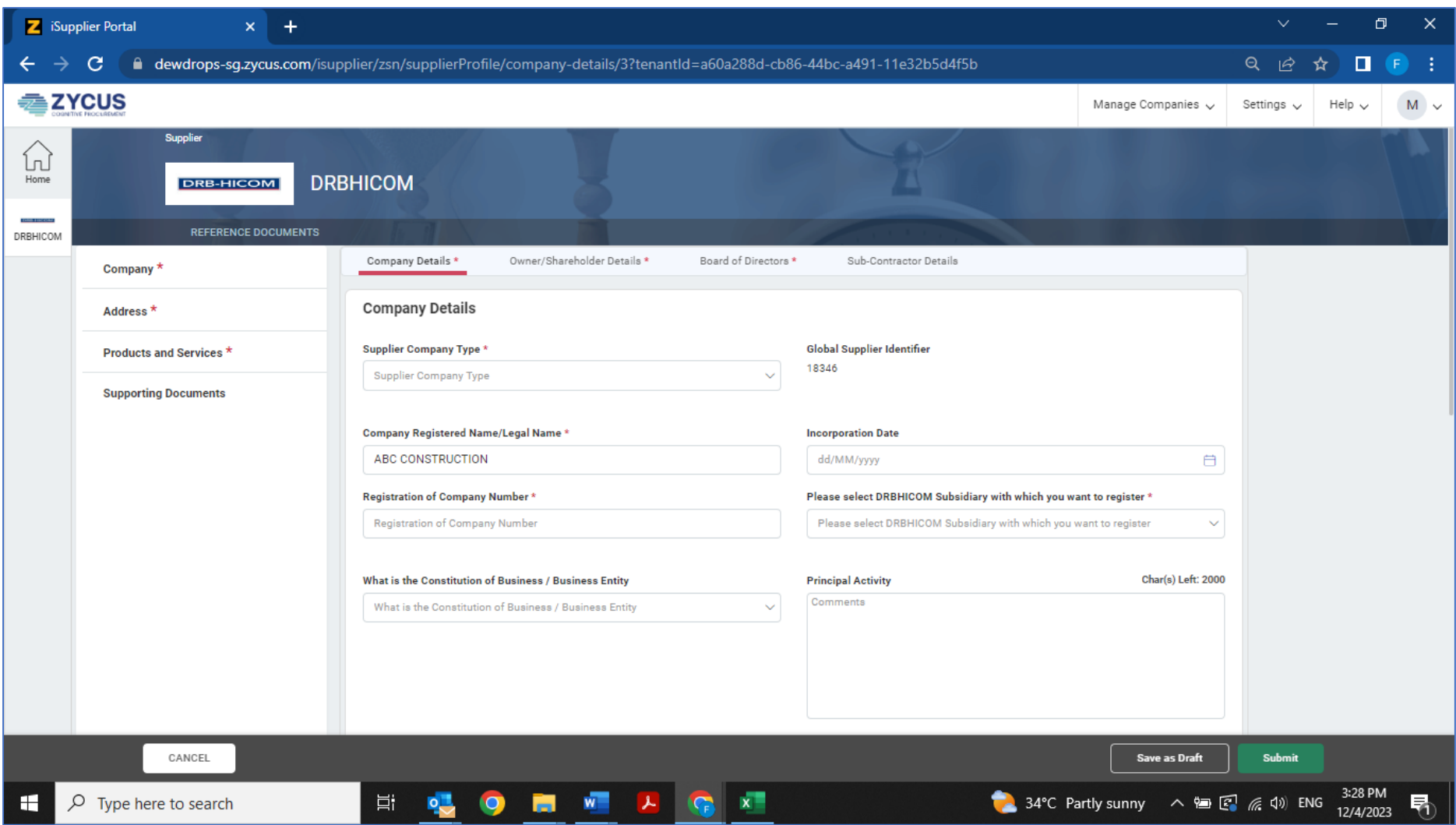

1. The new supplier is required to fill up more important data in the blanks. The (\*) indicates as mandatory and cannot be leaved blank.

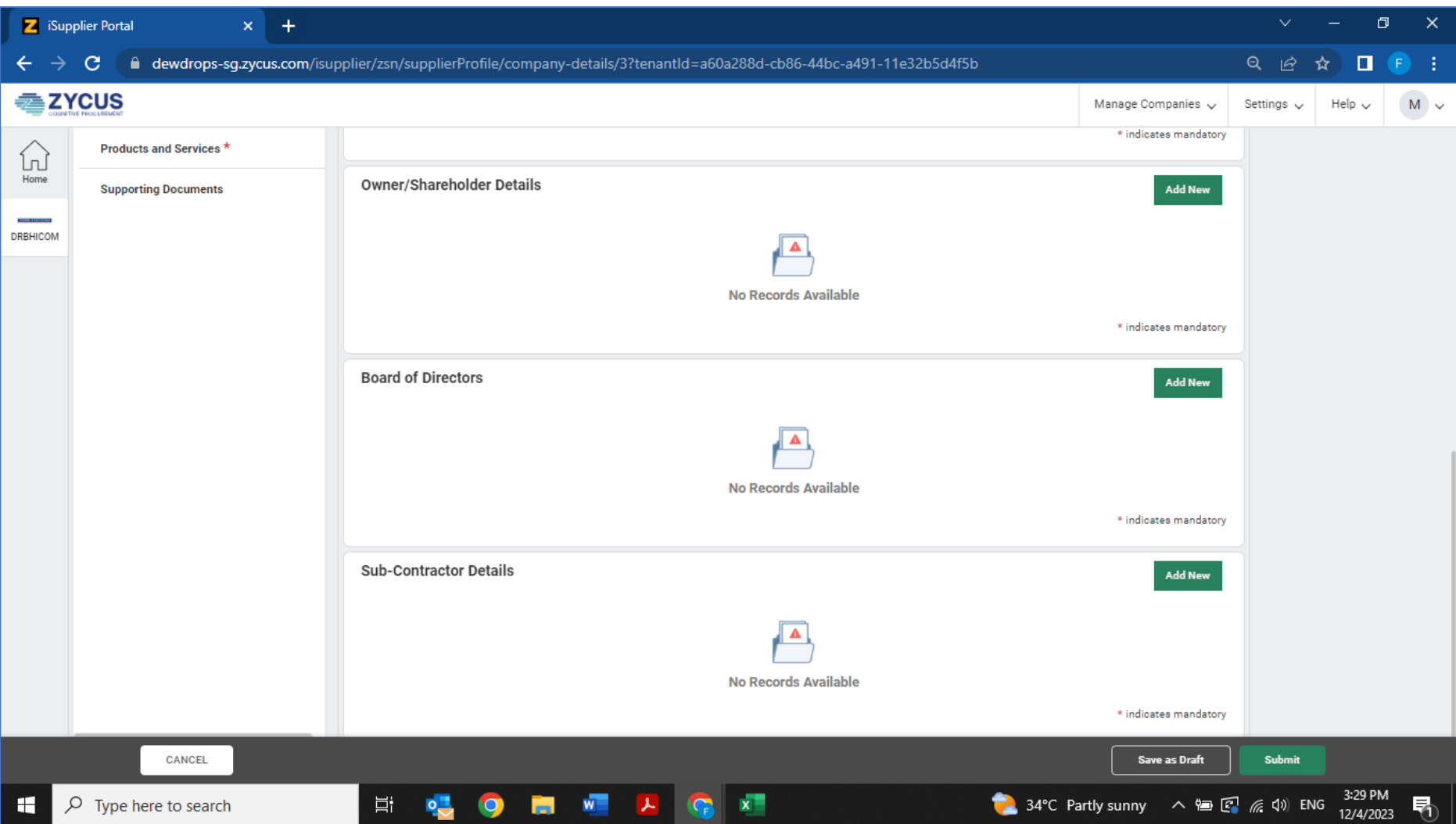

1. The new supplier must fill up all the required data required in this page. Please do not leave blank because all data given shall contribute to more points to complete the registration process.

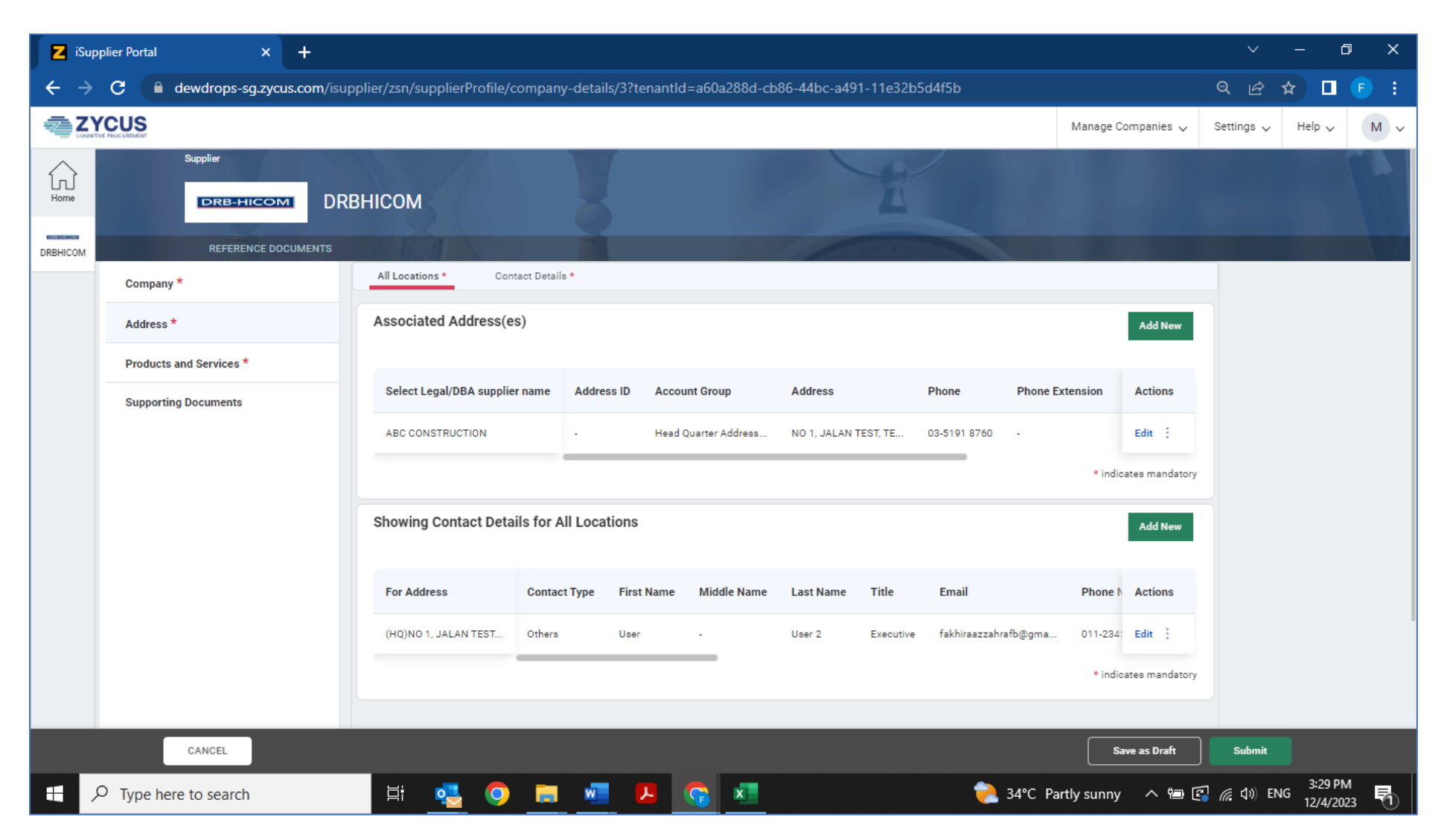

1. The new supplier must fill up all the required data required in this page. Please do not leave blank because all data given shall contribute to more points to complete the registration process.

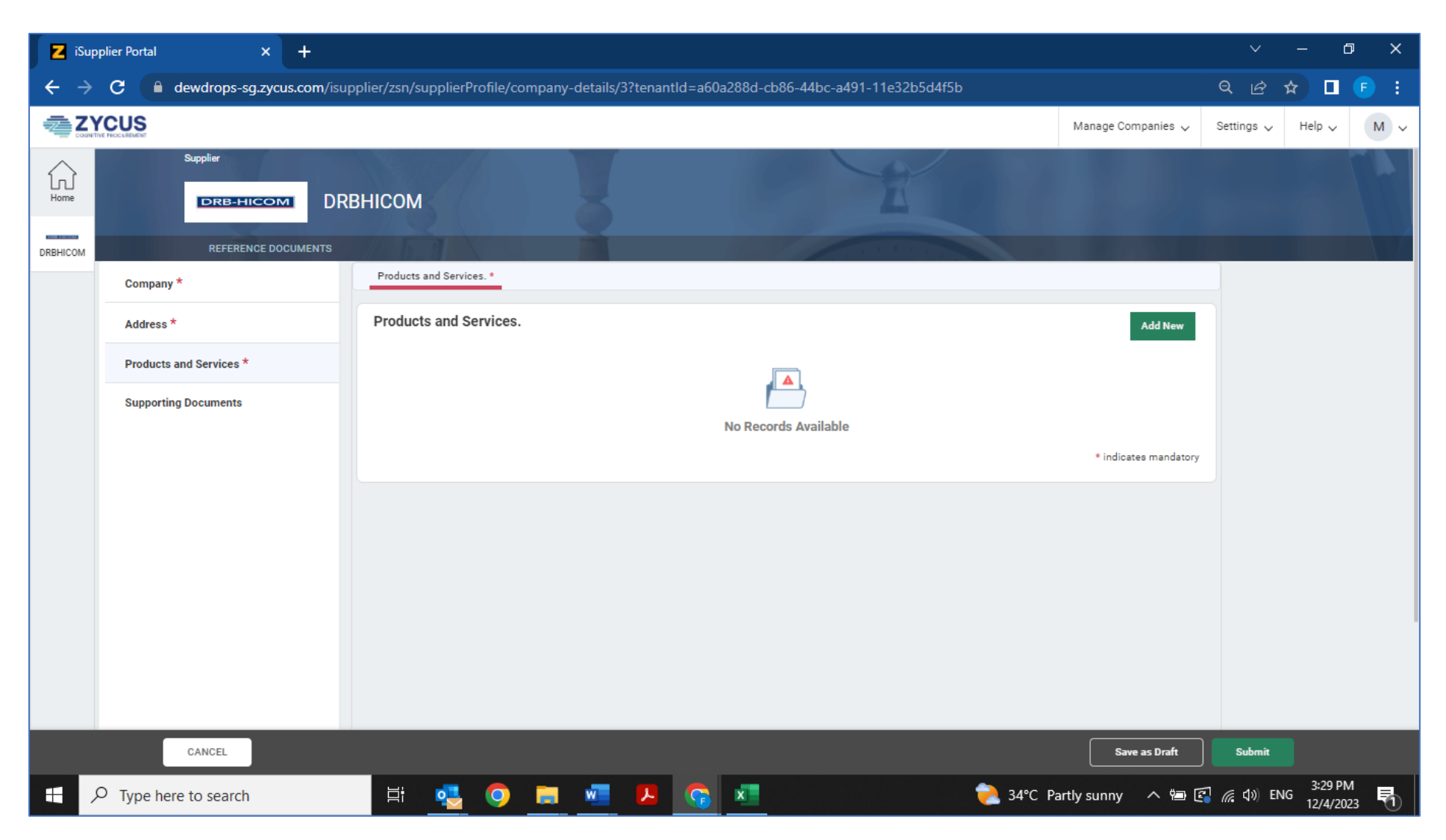

1. The new supplier must fill up all the required data required in this page. Please do not leave blank because all data given shall contribute to more points to complete the registration process.

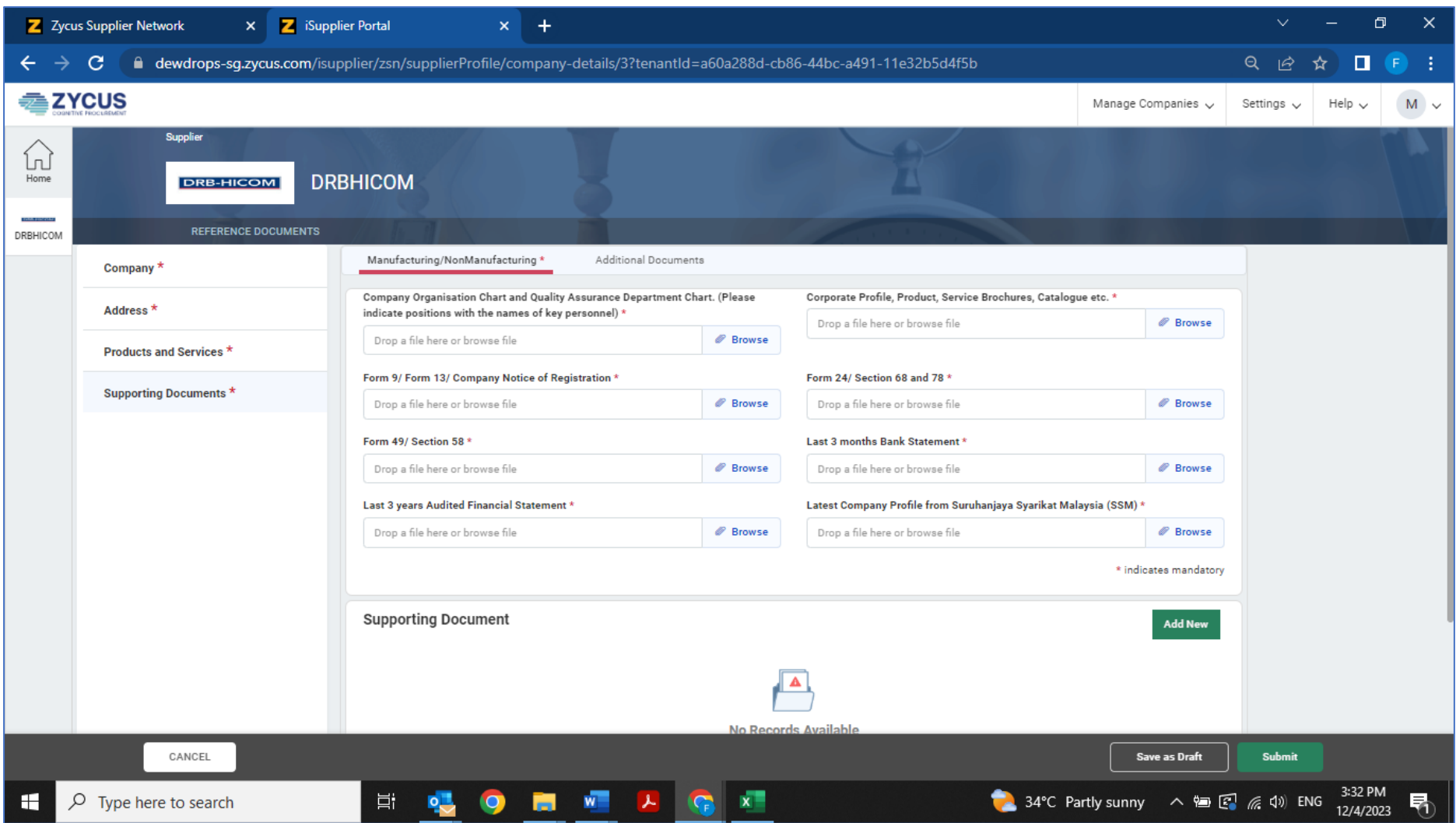

- 1. New supplier is required to upload the Mandatory Supporting Documents in this page. Please do not leave blank, otherwise, it cannot be proceed for registration process by PHN.
- 2. Once all is completed, please click "Submit" and this Registration Form shall be submitted via online to PHN for further registration process.